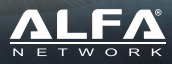

## **Table of Contents**

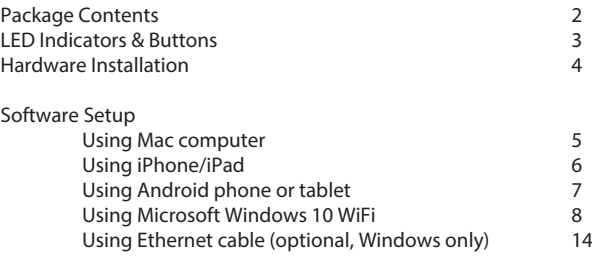

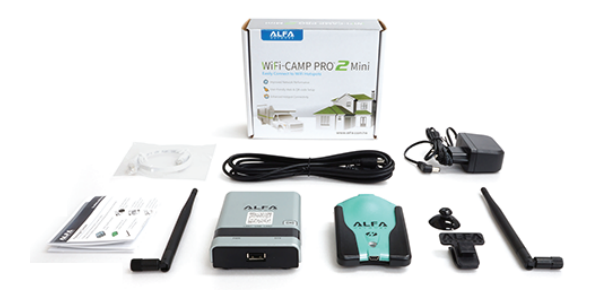

## **Camp Pro Mini 2 Package Contents:**

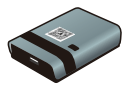

1 x R36A Router •

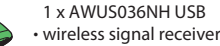

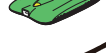

2 x Indoor Omni-antenna •

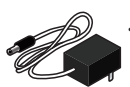

1 x DC power adapter for • R36A Router

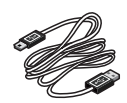

1 x USB cable for • connecting R36A Router and AWUS036NH

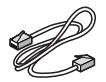

• 1 x Optional Ethernet cable for connecting R36A Router and computer

## **Device Overview**

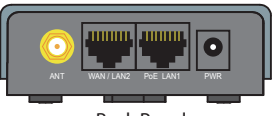

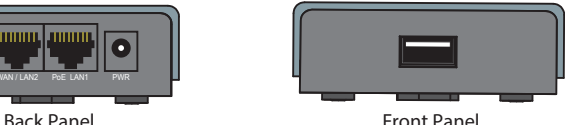

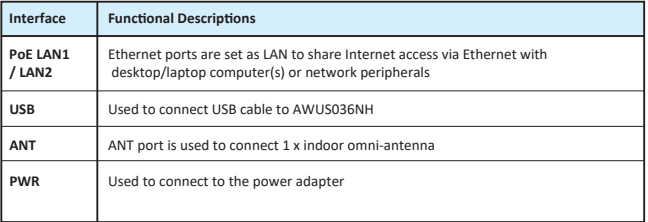

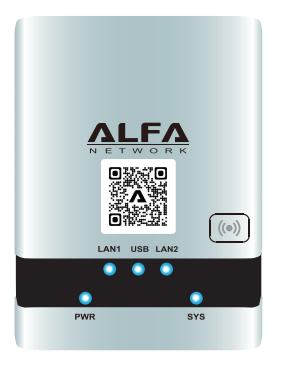

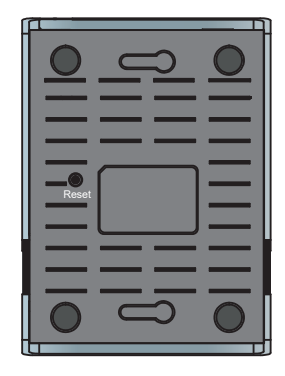

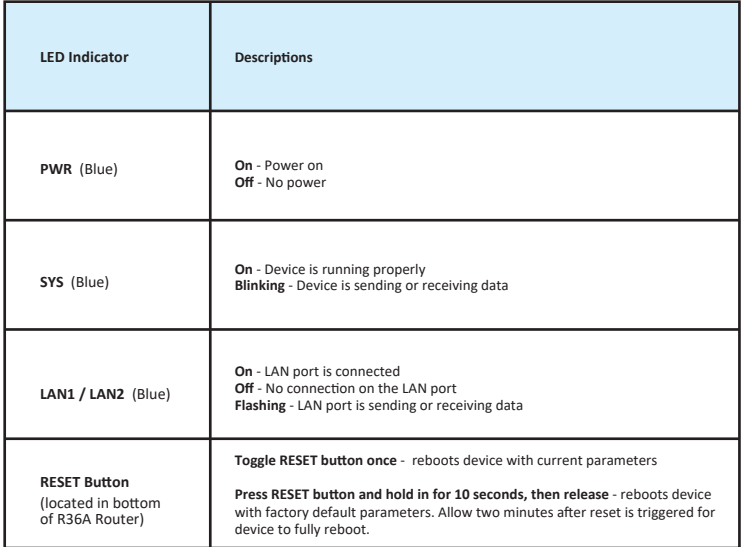

## **Hardware Installation**

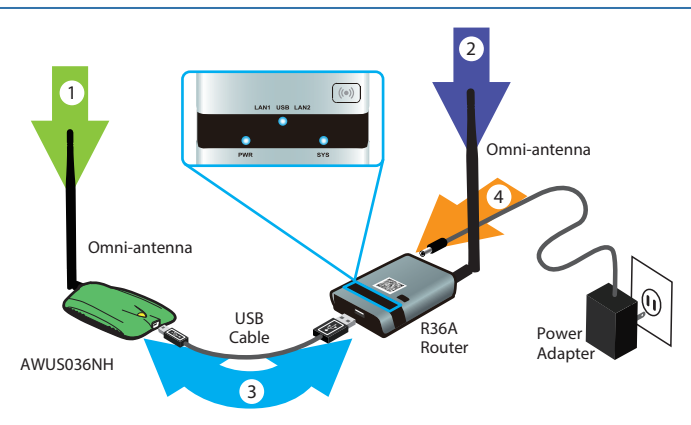

- 1. Attach one of the Omni-antennas to AWUS036NH.
- 2. Attach the other Omni-antenna to the R36A router.
- 3. Connect AWUS036NH to R36A router using USB cable provided.
- 4. Connect the power adapter to R36A router. Allow 90 seconds for R36A to fully boot up.
- 5. Mount the AWUS036NH on or near a window to allow for the best reception. If no window is nearby, place on a tabletop or shelf with the antenna pointing upward as shown in step 1.

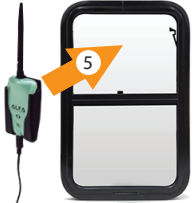

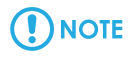

#### **USB device not found**

Please insert ALFA Network USB wireless adapter in the USB port This page will be refreshed automatically

If you see this error during setup, be sure your AWUS036NH is fully connected to the USB port on the R36A router using included USB cable

## **Using Mac Computer to Access Setup**

### **Via WifI Connection**

 On your Mac computer, click the WiFi icon at the top right of your screen.

Look for the WiFi network called "**WiFiCampPro2-xxxxxx**" and connect to it.

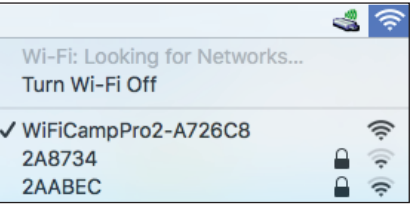

Open your web browser, and type "**alfa.myalfasetup.com"** or "**192.168.36.1**" in the address bar.

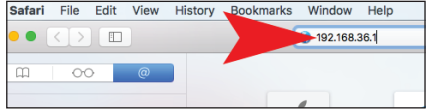

## **Log In to the Router**

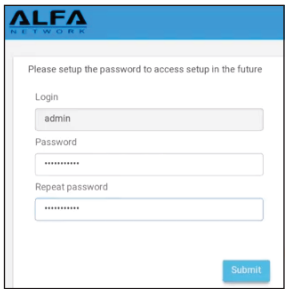

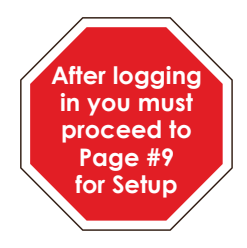

## **Using iPhone / iPad to Access Setup**

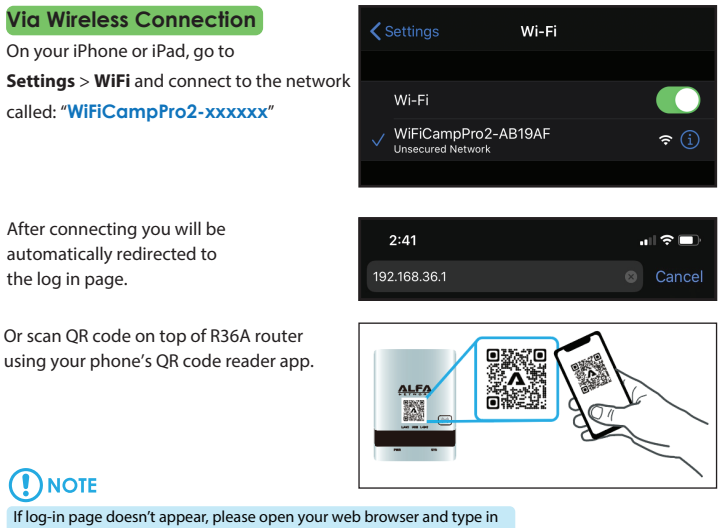

"alfa.myalfasetup.com" or "192.168.36.1" in the address bar

## **Log In to the Router**

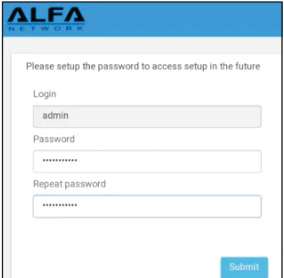

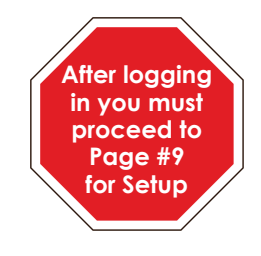

## **Using Android Device to Access Setup**

### **Via WiFi Connection**

On your Android phone or tablet, go to **Settings** > **WiFi** and connect to the network called "**WiFiCampPro2-xxxxxx**"

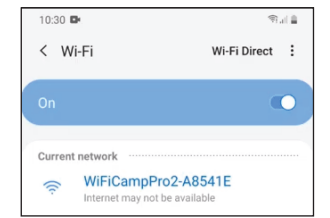

Open your web browser app (like Google Chrome), and type in "**alfa.myalfasetup.com"** or "**192.168.36.1**" in the address bar.

Or scan QR code on top of R36A router using your phone's QR code reader app.

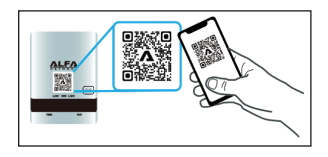

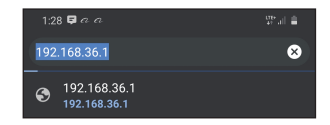

### **Log In to the Router**

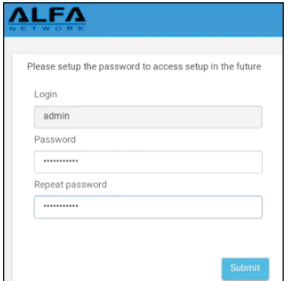

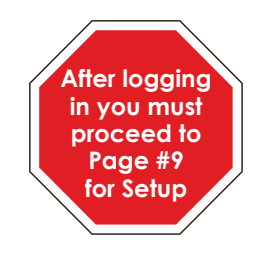

## **Using Microsoft Windows to Access Setup**

### **Via WiFi Connection**

On your Microsoft Windows computer, click on the WiFi  $\mathcal{M}$  icon at the bottom right corner of the screen.

Look for the WiFi network called "**WiFiCampPro2-xxxxxx**" and connect to it.

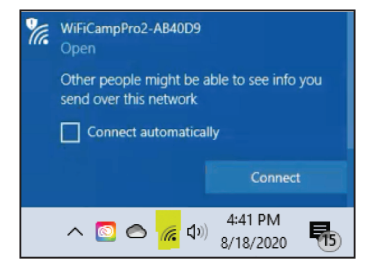

 $\times$  $\ddot{}$ 

Open your web browser, and type-in "**alfa.myalfasetup.com"** or "**192.168.36.1**" in the address bar.

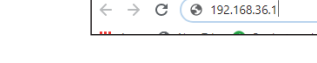

New Tab

## **Log In to the Router**

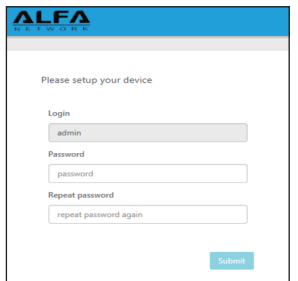

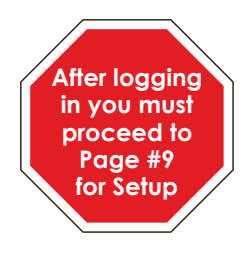

## **Setup (For All Device Types)**

Connecting to Campground or Hotspot Internet

After logging-in, the setup wizard will scan for nearby WiFi signals automatically. The list of available signals will be displayed on the screen.

If you have previously set up your Camp Pro Mini you may need to click or tap "**Easy Setup**" on the top left of your screen to bring up the scan window.

 - Click or tap the name of your campground network or the network you wish to extend

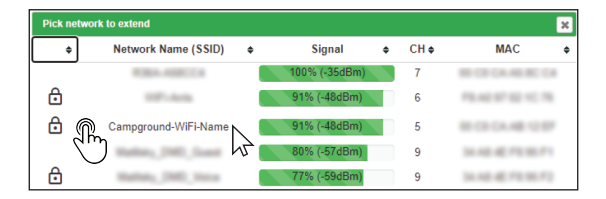

- Click or tap the blue  $\frac{\text{Select}}{\text{Select}}$  button on the right of the screen.

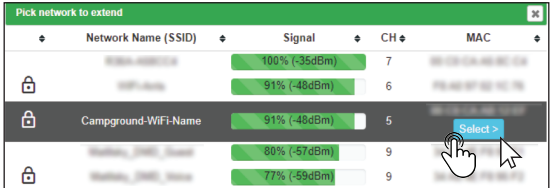

## **Setup**

- In the Hotspot Configuration menu, enter the Wi-Fi password for the campground WiFi or the network you are extending into the **Hotspot**  Password field.

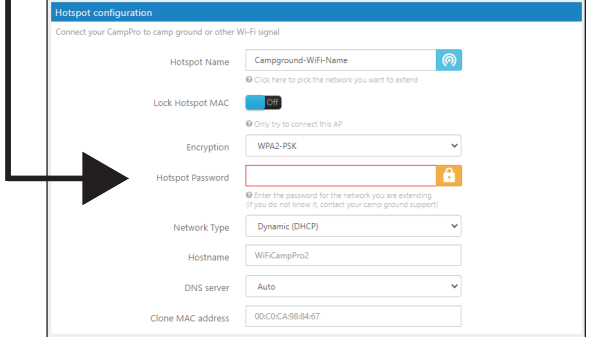

# **NOTE**

The Hotspot Password is the security key or passkey for your campground network or the network you are trying to extend

### **Secure Wireless Network for Your Smartphones, Tablet, and Computers**

- Then, in the "Network Password" field, create a new password to secure your WiFiCamp-

Pro2 Wi-Fi network. You will be prompted for this password when connecting other

devices.

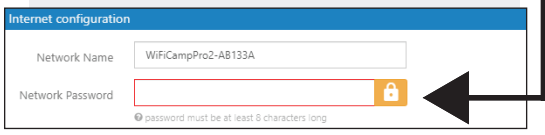

- You can make your password anything you want as long as the password is eight

characters or longer. This is all you need to do on this screen.

Then click "**Finish"** and read on-screen instructions.

## **Setup**

Please wait 60 seconds for password to be verifed. This screen should be shown:

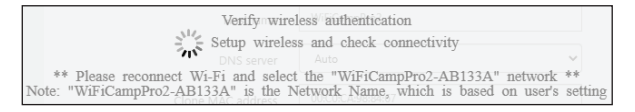

#### **Internet Access Via Wireless Connection**

After 60 seconds, on your computer or device find the network named "**WiFiCampPro2-xxxxxx**", then connect to it again. Because the network is now password protected, you will be prompted for your password.

You should now be connected. Open your web browser and try to **NOTE** connect to the Internet.

Connection status will be shown on the status screen.

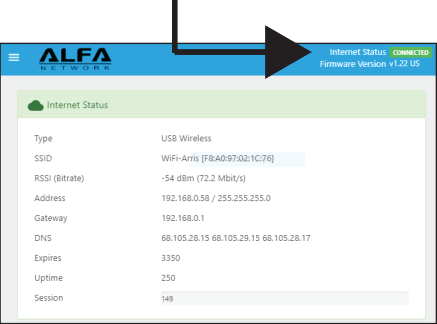

Clicking on the " **Status** " on left control panel will refresh your **NOTE** status screen.

 All other company or product, service names mentioned herein are trademarks or registered trademarks of the respective companies. Product information / content in this installation guideline may be changed or updated without prior notice.

DOC NO.: QIG-WiFiCampPro2mini-EN-1.0

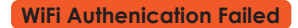

This screen appears when there is an error in the "**Hotspot Password**" section.

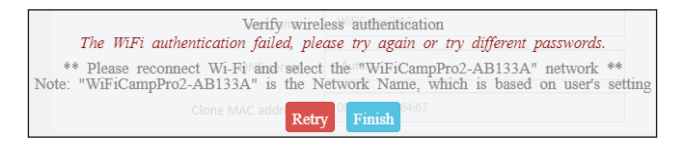

Click the red "**Retry**" button and ensure the password is typed correctly in the "**Hotspot Password**" section. Be aware of capital letters or numbers. If on a mobile device make sure the first letter is not being auto-capitalized.

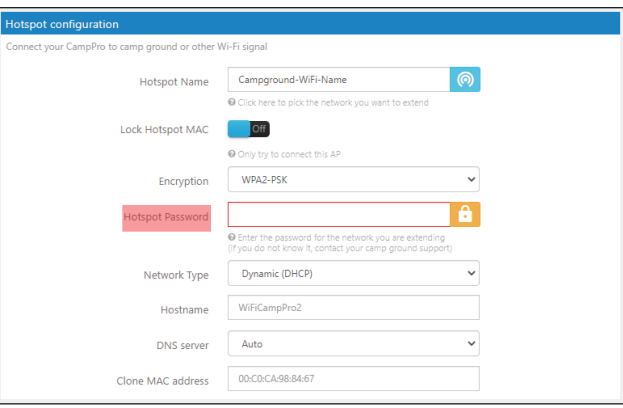

If the WiFi Authentication fails again check with your Campground/Hotspot provider to ensure they have not changed passwords since you first received the password.

## **Setup - Troubleshooting**

### **Can't reach this page/Site can't be reached**

Make sure computer or device is connected to **WiFiCampPro2-xxxxxx** WiFi network.

If computer or device is connected to a different WiFi network, the setup IP address will not work.

If computer or device is connected to **WiFiCampPro2-xxxxxx** WiFi network but nothing happens when going to 192.168.36.1 for setup, do a factory reset.

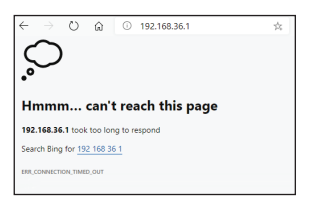

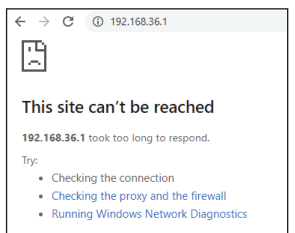

ERR CONNECTION TIMED OUT

### **Factory Reset:**

With R36A powered on, press and hold the reset button on the bottom side of the case for 10 full seconds until all lights begin flashing rapidly. Wait 120 seconds for the device to fully finish resetting.

Now you should be able to reconnect your device via WiFi connection to the **WiFiCamp-Pro2-xxxxxx** WiFi network, and then try loading the 192.168.36.1

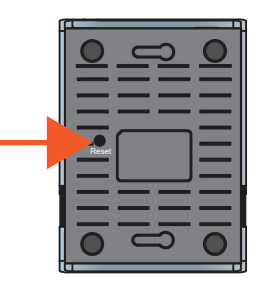

## **Setup Using Microsoft Windows Wired Connection**

### **Internet Access Via Wired Connection**

Connect Ethernet cable to you computer and **then to the R36A router via the LAN1 port. 1920.198.168.198.168.1** 

**NOTE** 

When Ethernet connection is made, the LAN1 LED will be "ON".

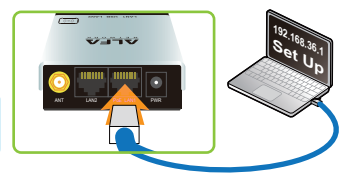

Then Open your web browser, and type-in "**alfa.myalfasetup.com"** or "**192.168.36.1**" in the address bar.

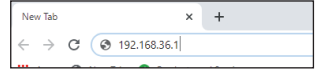

## **Log In to the Router**

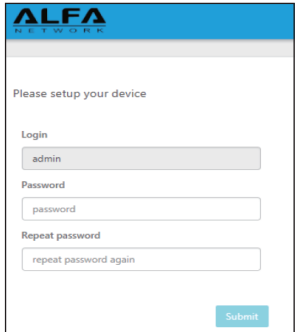

## **Setup using Microsoft Windows Wired Connection**

Connecting to Campground or Hotspot Internet

After logging-in, the setup wizard will scan for nearby WiFi signals automatically. The list of available signals will be displayed on the screen.

If you have previously set up your Camp Pro Mini you may need to click or tap "**Easy Setup**" on the top left of your screen to bring up the scan window.

 - Click or tap the name of your campground network or the network you wish to extend

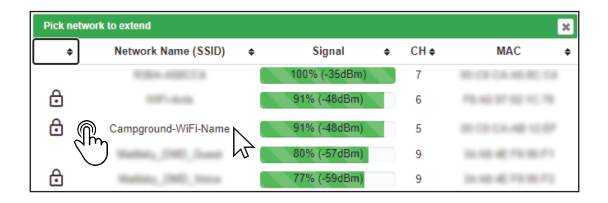

- Click or tap the blue  $\frac{\text{Select}}{\text{Select}}$  button on the right of the screen.

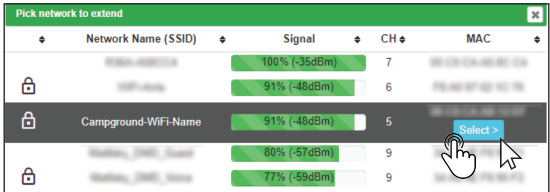

## **Setup using Microsoft Windows Wired Connection**

- In the Hotspot Configuration menu, enter the Wi-Fi password for the campground WiFi or the network you are extending, into the **Hotspot**  Password field.

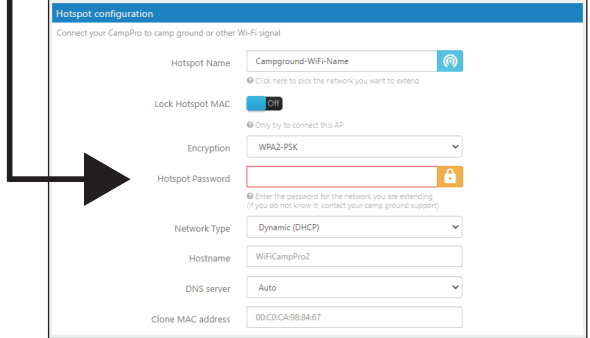

## **NOTE**

The Hotspot Password is the security key or passkey for your campground network or the network you are trying to extend

### **Secure Wireless Network for Your Smartphones, Tablet, and Computers**

- Then, in the "Network Password" field, create a new password to secure your WiFiCamp-

Pro2 Wi-Fi network. You will be prompted for this password when connecting other

devices.

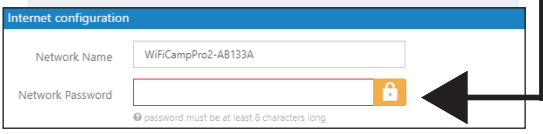

- You can make your password anything you want as long as the password is eight characters or longer. This is all you need to do on this screen.

Then click "**Finish"** and read on-screen instructions.

## **Setup using Microsoft Windows Wired Connection**

Please wait 60 seconds for password to be verifed. This screen should be shown:

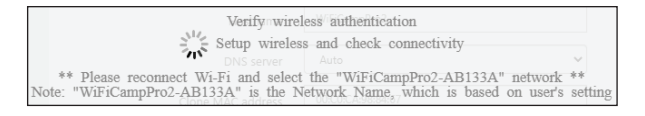

### **Internet Access Via Wired Connection**

You should now be connected. Open your web browser and try to **NOTE** connect to the Internet.

Connection status will be shown on the status screen.

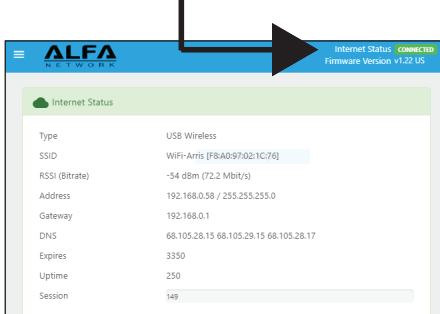

You may now connect other wireless devices such as tablets or cell phones to the Wifi Camp Pro Network.

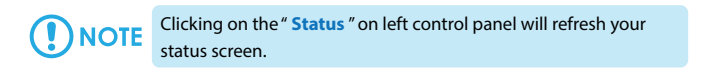

 All other company or product, service names mentioned herein are trademarks or registered trademarks of the respective companies. Product information / content in this installation guideline may be changed or updated without prior notice.

DOC NO.: QIG-WiFiCampPro2mini-EN-1.0